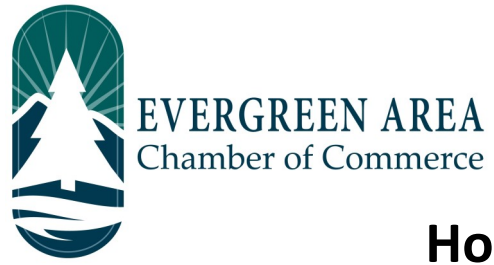

## **How To Submit A Job Posting On The Evergreen Chamber Website**

**Step 1:** Go to EvergreenChamber.org and click "Member Login". Enter your login info.

*If you need your login information please contact our Operations Team at 303.674.3412 or admin@evergreenchamber.org.*

**Step 2:** On the left side of the page there will be a menu. At the bottom of this menu will be a button labeled "Job Postings", click it.

**Step 3:** Click the blue "Add Job Posting" button on the right hand side of the page (under the advertisement).

**Step 4:** Fill out your job posting information. When selecting the dates for your job posting you will need to click on each individual week you would like it to run.

**Blue bordered boxes will appear around the selected weeks.**

To advance to the next month, click the right arrow near the month header.

**Step 5:** Click "Submit For Approval" at the bottom of the page. This will submit the event for approval by our Operations Team. Typically job postings are approved within 48 hours.

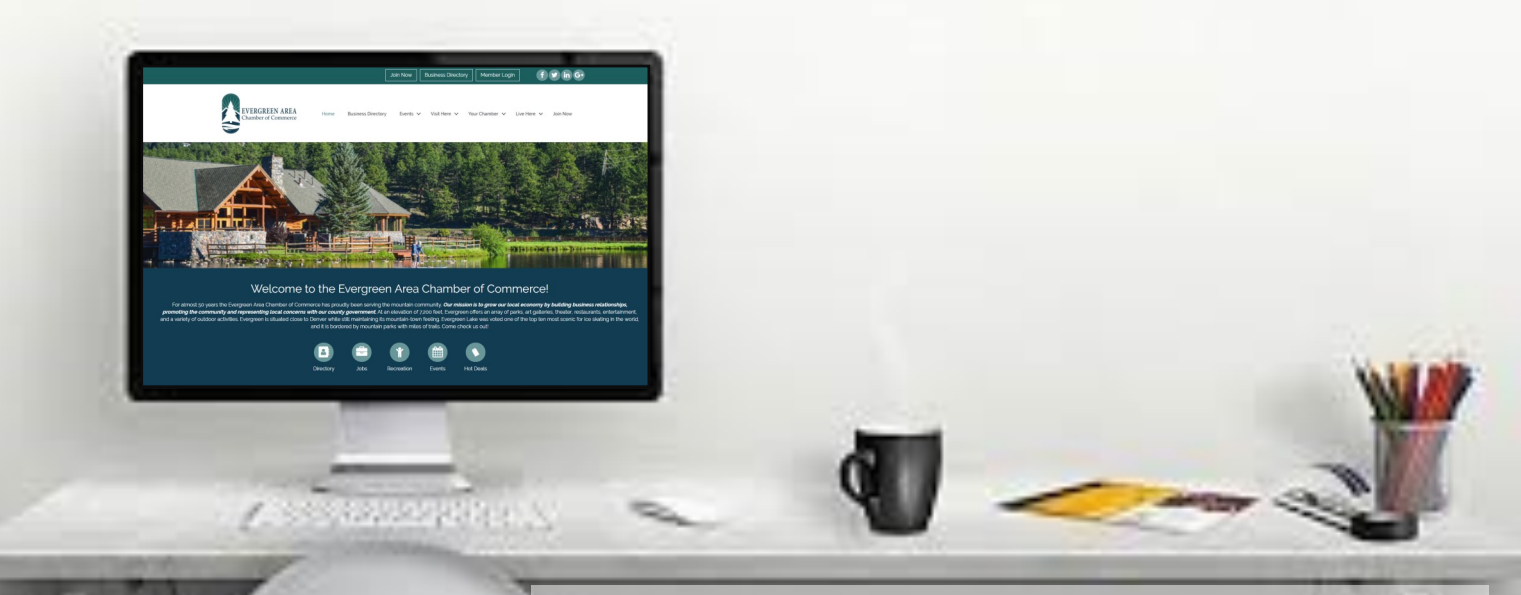